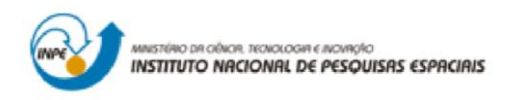

# **INTRODUÇÃO A GEOPROCESSAMENTO**

Professores Responsáveis: Dr. Antonio Miguel Vieira Monteira e Dr. Claudio Barbosa Aluno: Gabriel da Rocha Bragion

# **PRÁTICA DE LABORATÓRIO N.1**

### **1. INTRODUÇÃO**

A representação do universo ontológico em um universo digital é um desafio atual e constante. Modelar um fenômeno real consiste em reproduzir a sua existência e as suas relações. No entanto, esse desafio carece de uma solução absoluta, uma vez que, atualmente, é impossível representar um fenômeno em sua totalidade, de forma que todas as suas relações com o universo real estejam integralmente descritas e representadas.

O modelo OMT-G (*Object Modeling Technique for Geographic Applications*) consiste em uma técnica de modelagem de objetos baseada nas necessidades do campo geográfico. A sintaxe adotada pela técnica permite representar a natureza e as relações de objetos de forma prática e objetiva. O método não é necessariamente intuitivo, mas é uma ferramenta completa para representação dos dados comumente utilizados nas aplicações geográficas.

O objetivo desta prática é apresentar os resultados da representação de objetos de diferentes naturezas em um sistema de informações georreferenciadas a partir de um modelo teórico OMT-G (Figura 1).

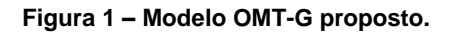

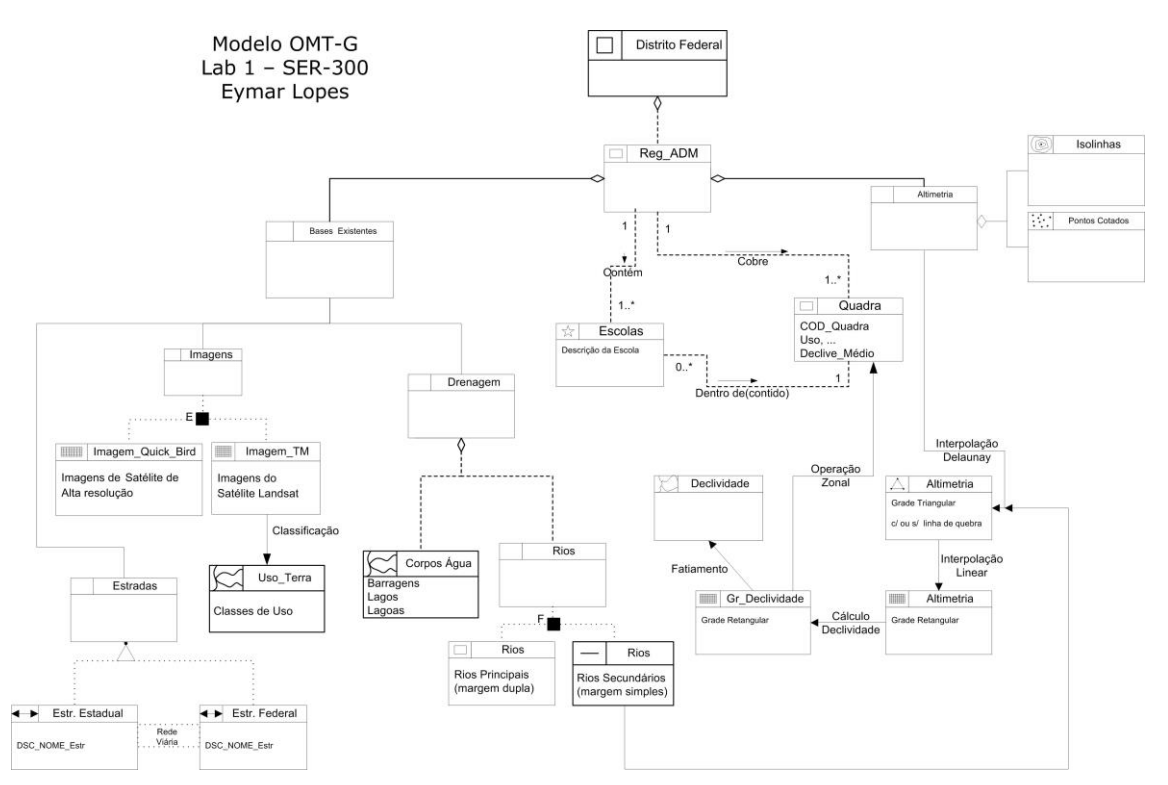

# **2. SPRING 5.5.2 2.1 Configurando um ambiente de trabalho no programa SPRING 5.5.2**

Antes de iniciar as atividades objetivadas, o SPRING solicita ao usuário que crie um ambiente de trabalho baseado no destino físico dos dados gerados no computador, no gerenciador destes dados, na localização da área de estudo e nas características cartográficas adotadas. Desta forma, um banco de dados e um projeto foram gerados segundo as configurações dispostas na tabela 1.

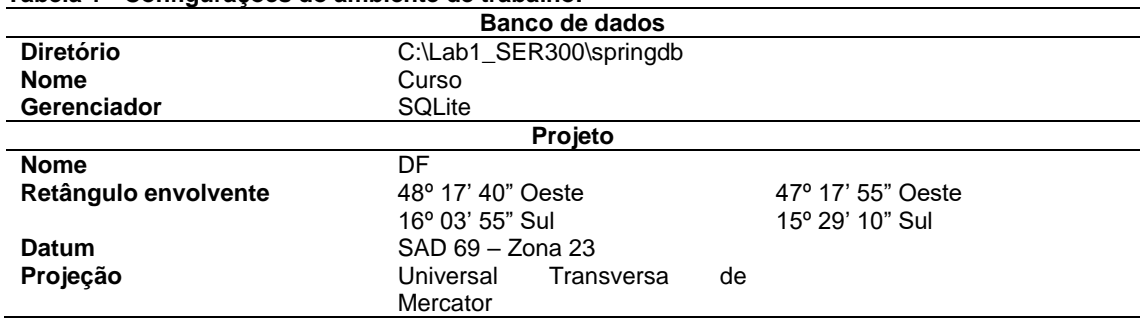

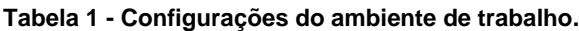

Este procedimento ativa o ambiente básico de trabalho e disponibiliza as funções necessárias para seguir a modelagem dos dados (Figura 1).

SPRING-5.5.2 [Curso][DF] **Figura 2 - Ambiente básico de trabalho configurado.**

### **2.2 Configurando modelos de dados**

Diferentes modelos de dados requerem diferentes configurações intrínsecas à natureza de suas categorias. Foram criadas categorias diferentes para cada um dos tipos de dados a serem importados (Tabela 2).

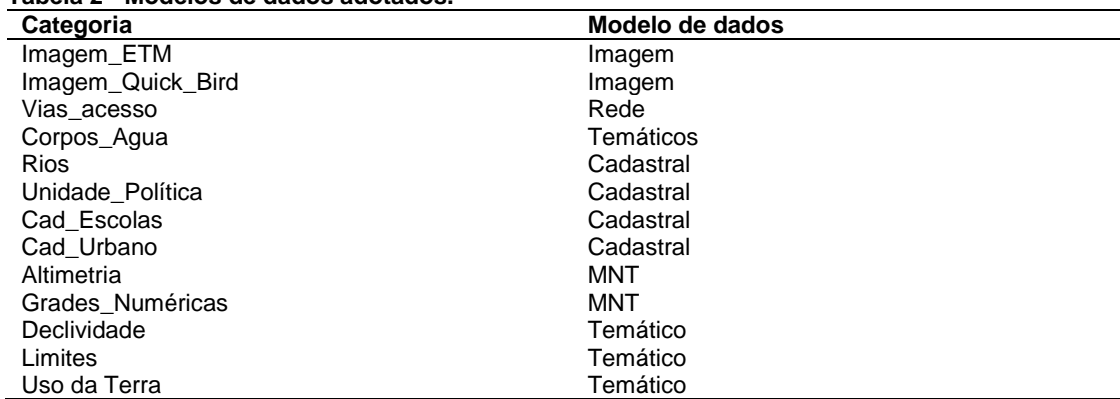

**Tabela 2 - Modelos de dados adotados.**

Criada as categorias de modelos de dados necessárias, são então disponibilizadas as opções de configurações das classes temáticas para as categorias temáticas (Figura 2). Este procedimento, além de permitir importar dados para as categorias desejadas de forma organizada, também se faz necessário para definir classes temáticas distintas às categorias temáticas criadas.

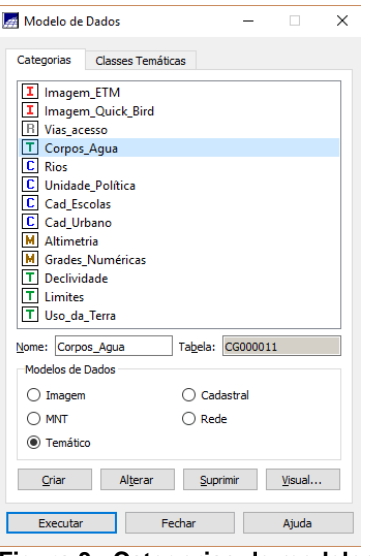

**Figura 3 - Categorias de modelos de dados criadas.**

## **2.2.2 Definindo as classes das categorias temáticas**

As classes temáticas de cada categoria temática criada foram definidas de acordo com a natureza do fenômeno a ser estudado (Figura 3). As classes dependem do critério de análise objetivado pelo analista.

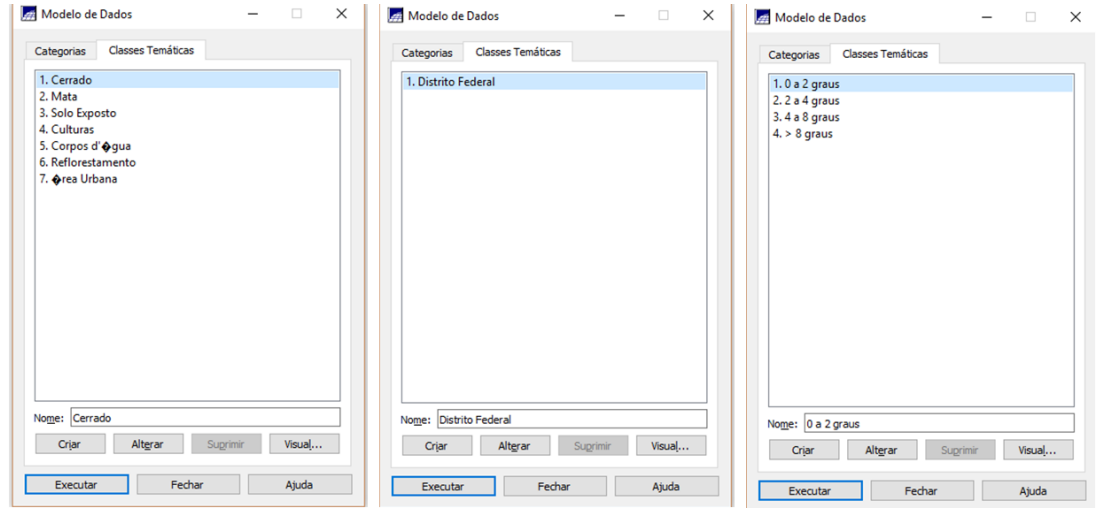

**Figura 4 - Classes Temáticas criadas.**

O esquema de cores utilizado para variáveis nominais foi definido de forma aleatória. Variáveis ordenadas foram associadas a paletas de cores que representassem essa característica (Tabela 3).

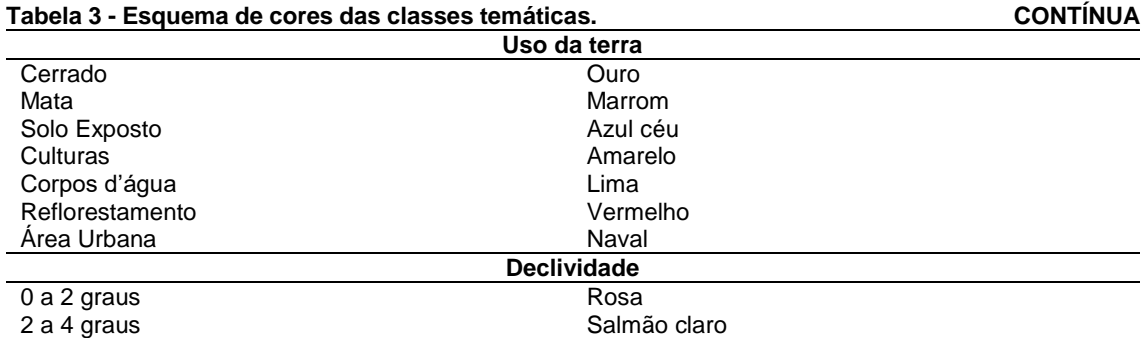

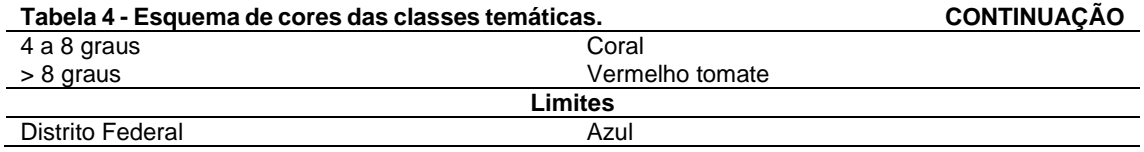

### **3. IMPORTANDO DADOS PARA O SPRING 5.5.2 3.1 Importando o Limite do Distrito Federal**

A importação de dados georreferenciados no SPRING depende da projeção adotada para o projeto e dos metadados relativos aos dados a serem importados. Após informados estes parâmetros, o programa converte automaticamente o datum e a projeção do dado para os do projeto. Os dados de vetores foram convertidos para o formato ASCII-SPRING, como forma de separar os seus vetores e os identificadores. Este procedimento foi realizado pois a atribuição dos identificadores foi feita posteriormente, como parte de outro exercício. Após convertidos para ASCII-SPRING, os polígonos foram importados para as suas devidas categorias (Figura 4). Neste caso, como a projeção dos dados é a mesma do projeto, não foi necessário informar o datum e a projeção. Foi criado um arquivo de nome limite\_DF, na categoria Limite.

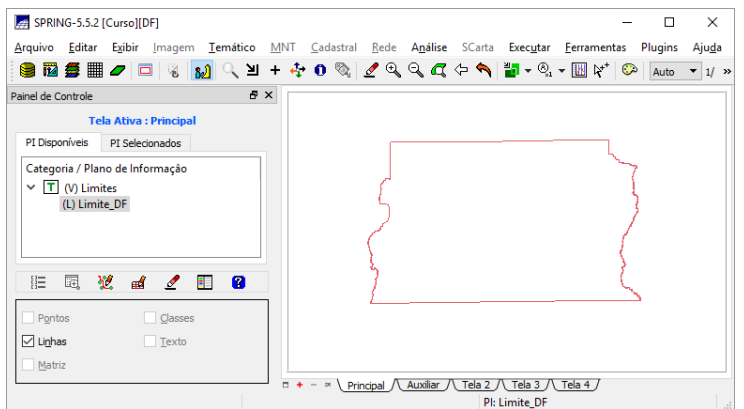

**Figura 5 - Plano de informação Limite\_DF.**

## **3.1.2 Ajustar, Poligonizar e Associar a classe temática**

Para associar as classes temáticas a um identificador, alguns procedimentos devem ser executados para garantir a integridade topológica dos dados. Primeiro foram ajustados os nós, afim de garantir que não haviam linhas descontínuas que formassem o polígono. Em seguida, foi utilizado a ferramenta Poligonizar, para então gerar um polígono correspondente aos limites do distrito federal, antes representados por linha. Em seguida, a classe Distrito Federal foi associada a área interna do polígono (Figura 5).

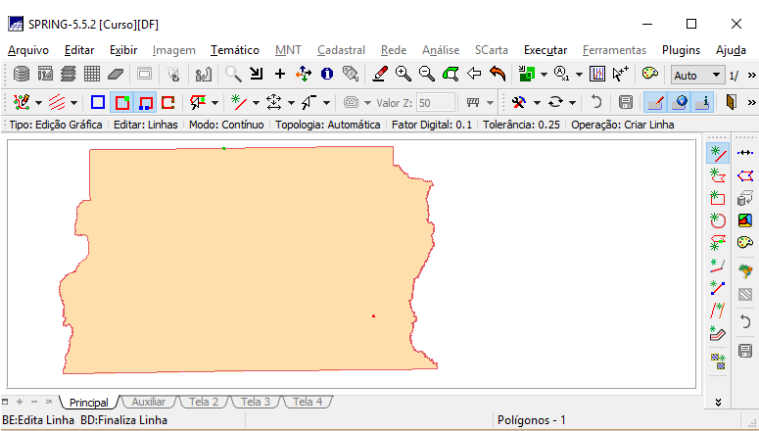

**Figura 6 - Polígono criado a partir das linhas do PI limites\_DF. 3.2 Importando Corpos de Água e Rios**

Os dados de corpos de água já se encontram em formato ASCII-SPRING. Neste caso, os dados de identificadores das linhas foram importados juntamente aos próprios vetores de linhas que representas os corpos de água. Assim, o produto final da importação é um plano de informação com polígonos associados às classes dentro do arquivo LAB (Figura 6).

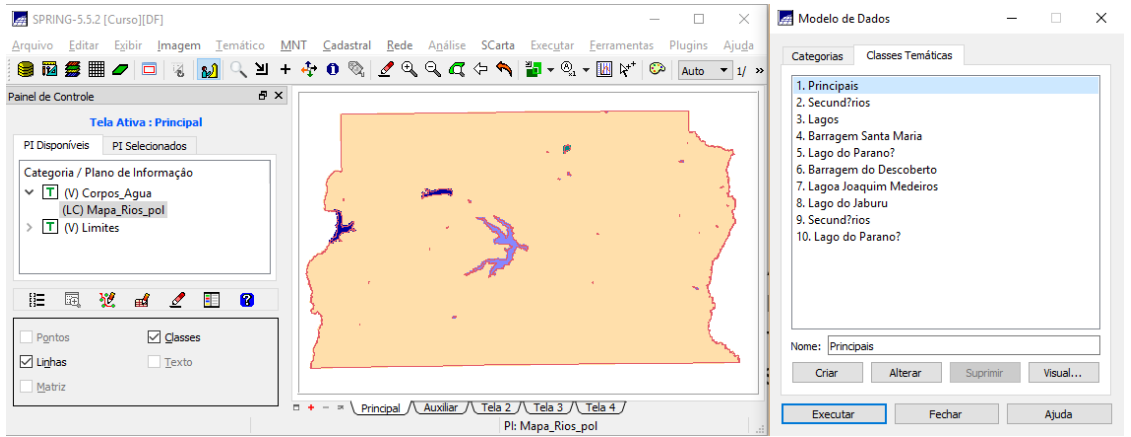

**Figura 7 - Plano de informação gerado a partir da associação dos dados LAB e L2D.**

Em seguida, foram importadas as representações de linhas e polígonos dos rios secundários à categoria cadastral referente aos rios (Figura 7). Durante o processo de importação das linhas, o programa parou de responder e foi automaticamente finalizado diversas vezes. O mesmo problema aconteceu nas versões 5.5.2, 5.5.3, 5.2.7 e 5.0.6. do SPRING. Os dados foram então importados para outros programas e foi constatado que o problema estava associado ao processo de importação do SPRING.

#### **Figura 8 - Corpos d'água e rios importados.**

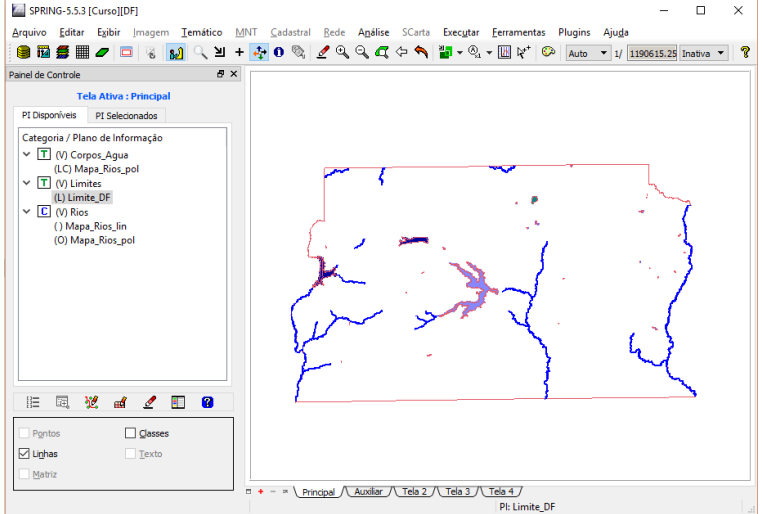

#### **3.3 Importando pontos cadastrais de escolas.**

Em seguida, foram importados os dados cadastrais das escolas presentes no Distrito Federal. Os temas dos objetos e pontos foram alterados para que pudessem ser diferenciados com clareza em futuras buscas (Figura 8).

#### **Figura 9 - Representação as escolas após importação.**

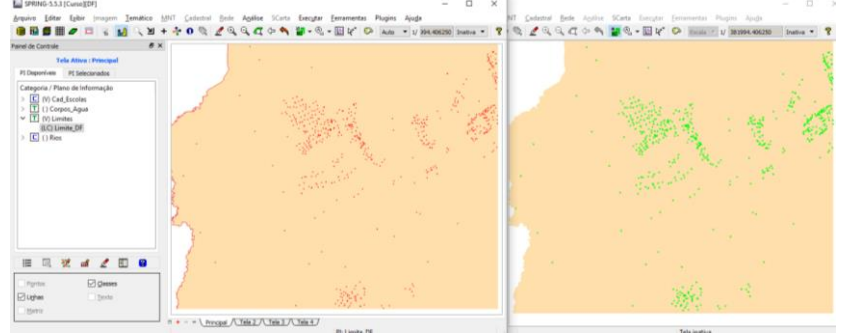

#### **3.4 Importando Regiões Administrativas de arquivos ASCII-SPRING**

Diferentemente dos outros dados cadastrais importados, estes dados contém um arquivo de tabela que precisa ser associado com os vetores e identificadores. O procedimento de importação dos arquivos .LAB e .L2D é idêntico ao já adotado, no entanto, o arquivo no formato .TAB deve ser associado aos outros pela opção "importação de tabela" (Figura 9).

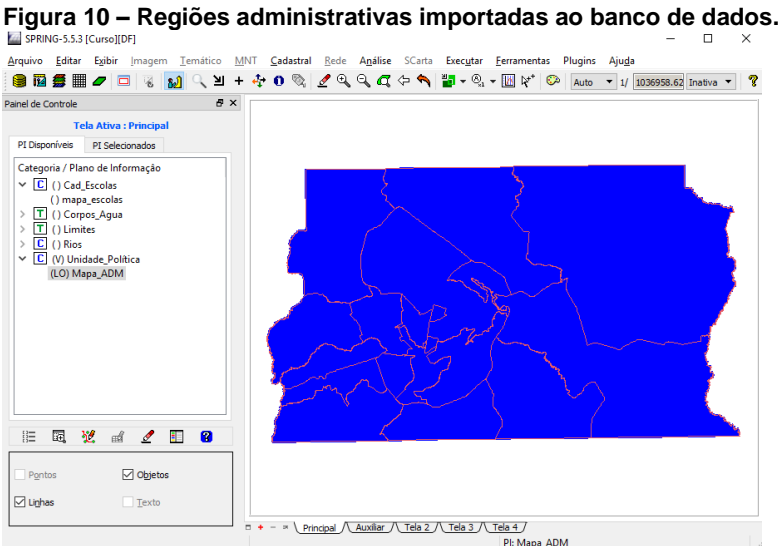

### **3.5 Importando Rodovias de arquivos ASCII-SPRING**

O mesmo procedimento foi adotado para a importação das vias, a associação com seus identificado e tabela de atributos. A Figura 10 demonstra a visualização das vias e um relatório de ados coletado de um ponto aleatório sobre a via.

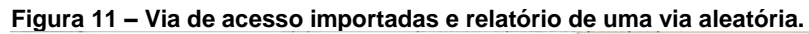

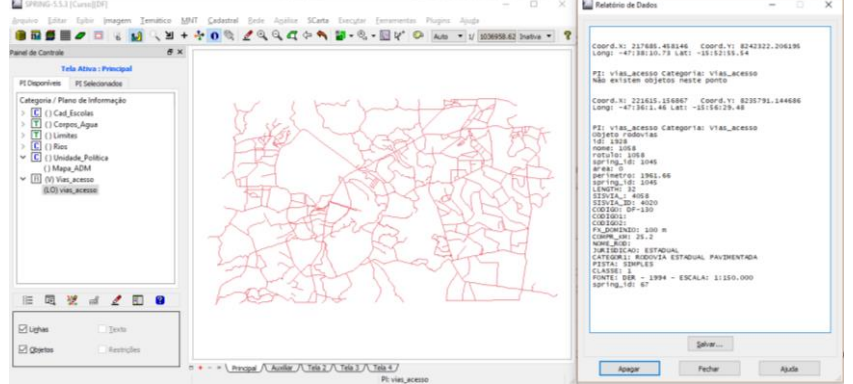

**3.6 Importando Altimetria de arquivos DXF.**

Os dados de altimetria foram importados para o programa. Ponto foram criados e editados para identificar as cotas demonstradas pelas isolinhas.

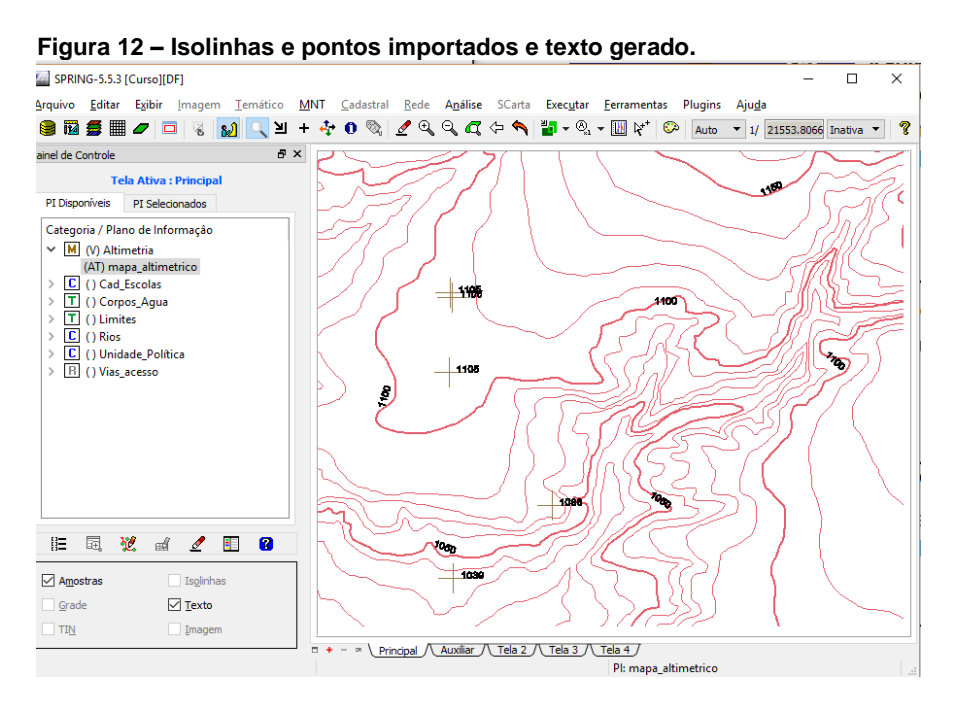

## **3.7 Gerando uma grade triangular TIN**

Para a geração da grade TIN, foram importados os dados de drenagem disponibilizados. Estes dados de drenagem foram inseridos como linha de quebra para a geração da grade TIN, associados com as isolinhas/pontos cotados previamente importados (Figura 12).

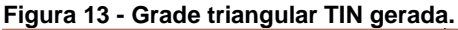

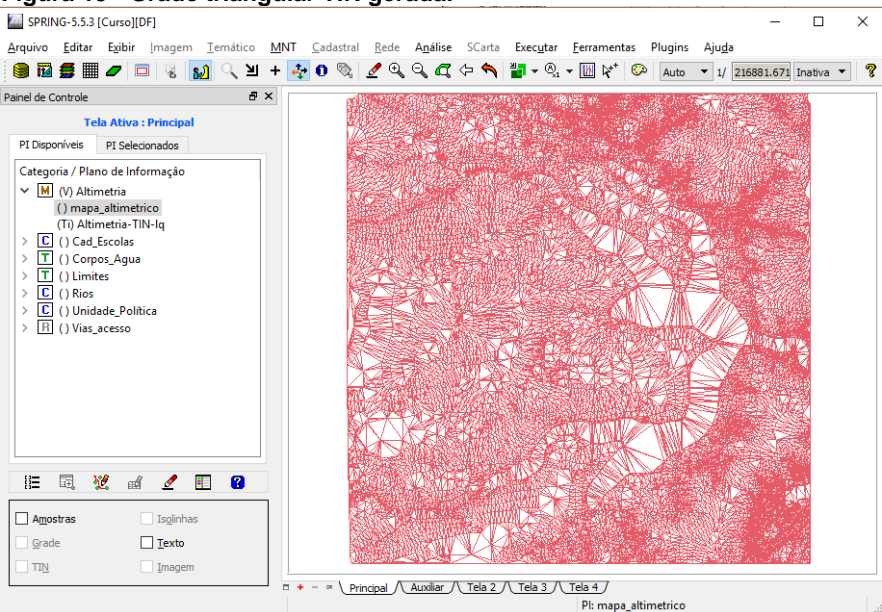

## **3.8 Geração de Grade de Declividade e Fatiamento**

A partir dos dados de altimetria, foi criada uma grade numérica regular (Figura13a), utilizada para produzir outra grade regular de declividade (Figura 13b).

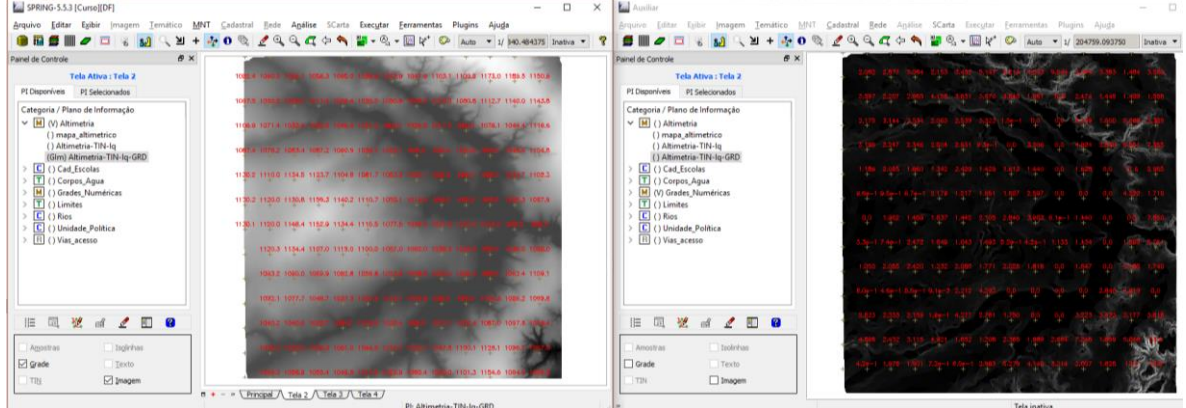

**Figura 14 - Grades regulares de altimetria (a) e de declividade (b) geradas.**

A grade resultante foi submetida ao processo de fatiamento para a geração de um plano de informação temático. Os pixels isolados foram excluídos e associados a classes tangente segundo um fator de 35, na janela de edição matricial (Figura 14).

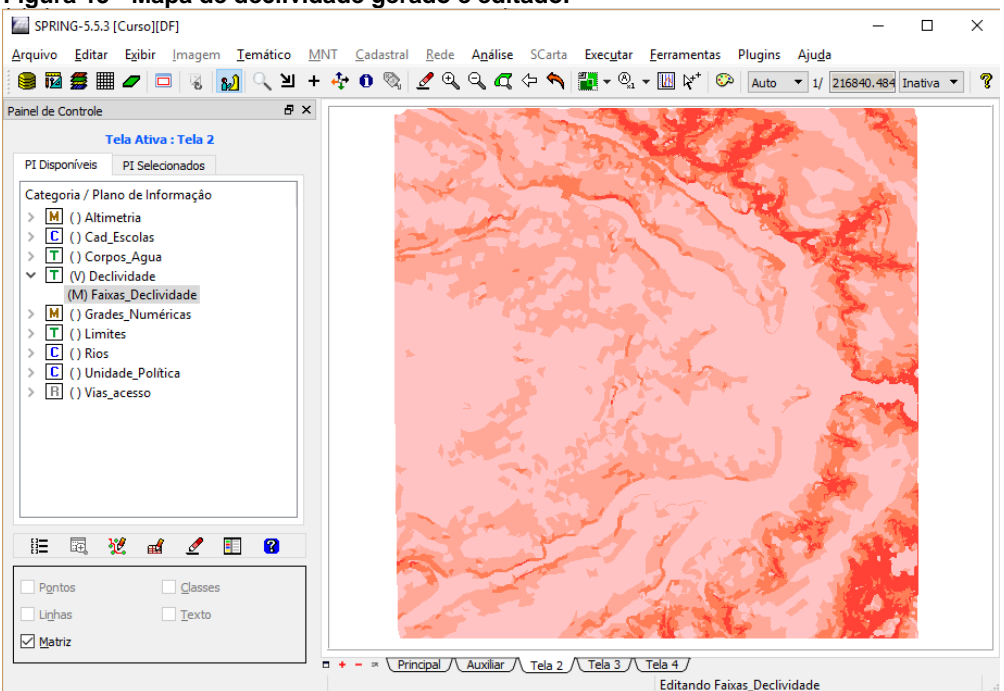

**Figura 15 - Mapa de declividade gerado e editado.** 

#### **3.9 Criar Mapa de Quadras de Brasília**

Foi gerado um mapa de quadras de Brasilía a partir de importação dos dados de limites das quadras. Estes limites foram associados aos dados cadastrais contido em uma tabela, de forma análoga às vias de acesso (Figura 15). Foram também criados pontos com topomínimas para indexar o rótulo das quadras aos polígonos.

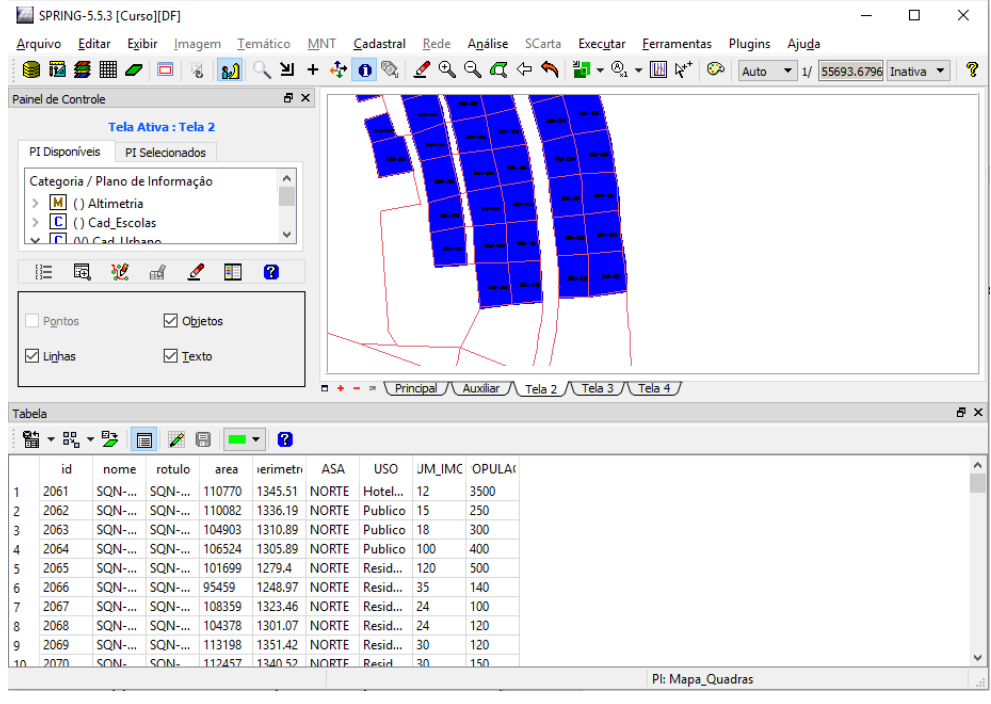

#### **Figura 16 - Quadras associadas aos seus rótulos e módulo de consulta ativado.**

O módulo de consulta oferece a opção de gerar gráficos. Alguns gráficos são restritos ao tipo de variável selecionada (Figura 16). O histograma foi gerado a partir da coluna de volume populacional por quadra. O mapa de distribuição descreve a relação da área de do volume populacional. Para o gráfico de torta, foram selecionadas cinco linhas aleatórias do conjunto total de dados.

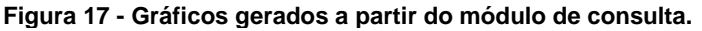

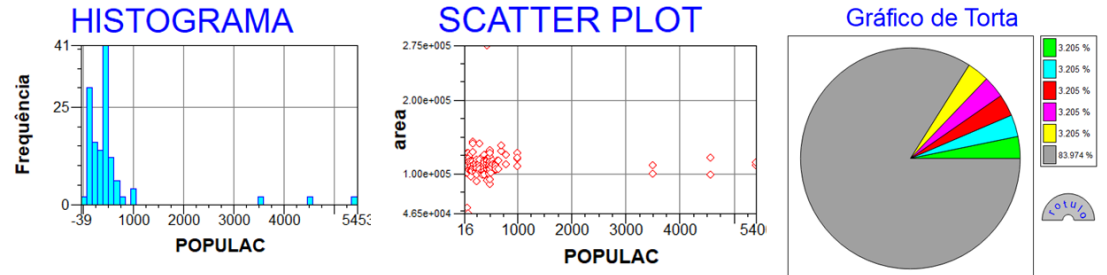

#### **3.10 Atualização de atributos utilizando o LEGAL**

O objetivo foi criar um novo atributo para cada uma das quadras importadas. O novo atributo consiste na declividade média de cada quadra. Para isso, foi criado um novo atributo do tipo real (Figura 17).

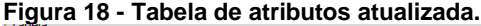

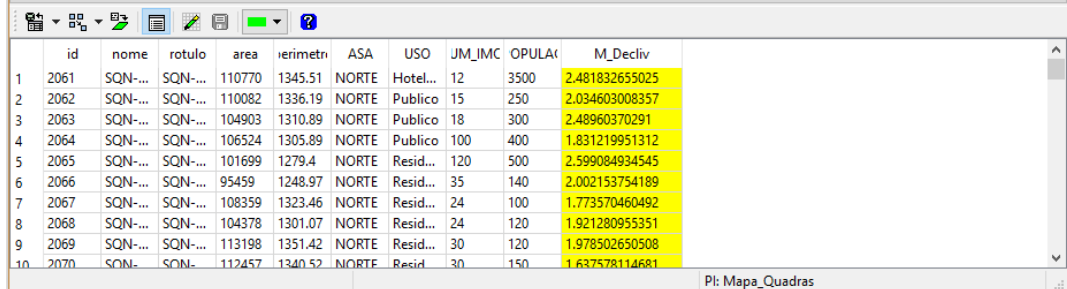

### **3.11 Importação de Imagem Landsat e Quick-Bird**

As imagens do ETM e Quick Bird foram importadas. O procedimento de importação é similar àquelas já trabalhados. No entanto, definiu-se como valor dummy zero e a conversão foi pelo método do vizinho mais próximo (Figura 18).

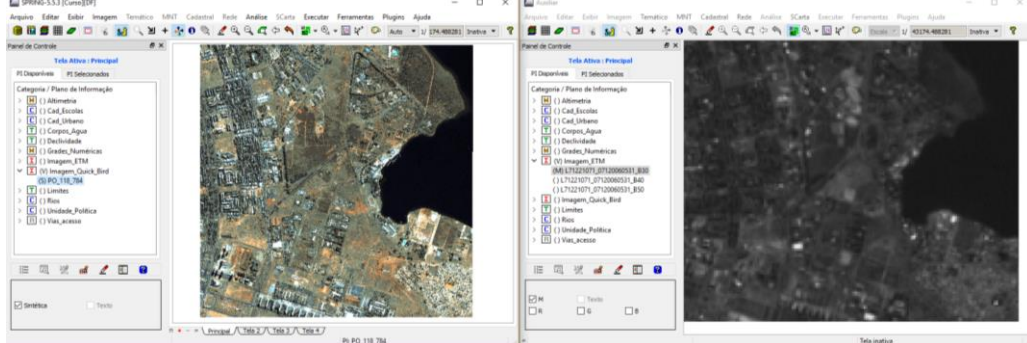

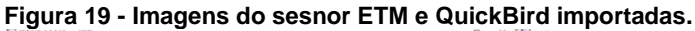

### **3.12 Classificação Supervisionada por** *pixel.*

Os dados das três bandas do sensor ETM foram utilizados para o procedimento de classificação. Foram coletadas amostras para cada uma das classes de uso e o processo de classificação foi feito através do método de máxima verossimilhança. Procedeu-se com a pós-classificação para a remoção de pixels isolados e, por fim, a associação das classes de treinamento com as classes de uso temático previamente criadas (Figura 19).

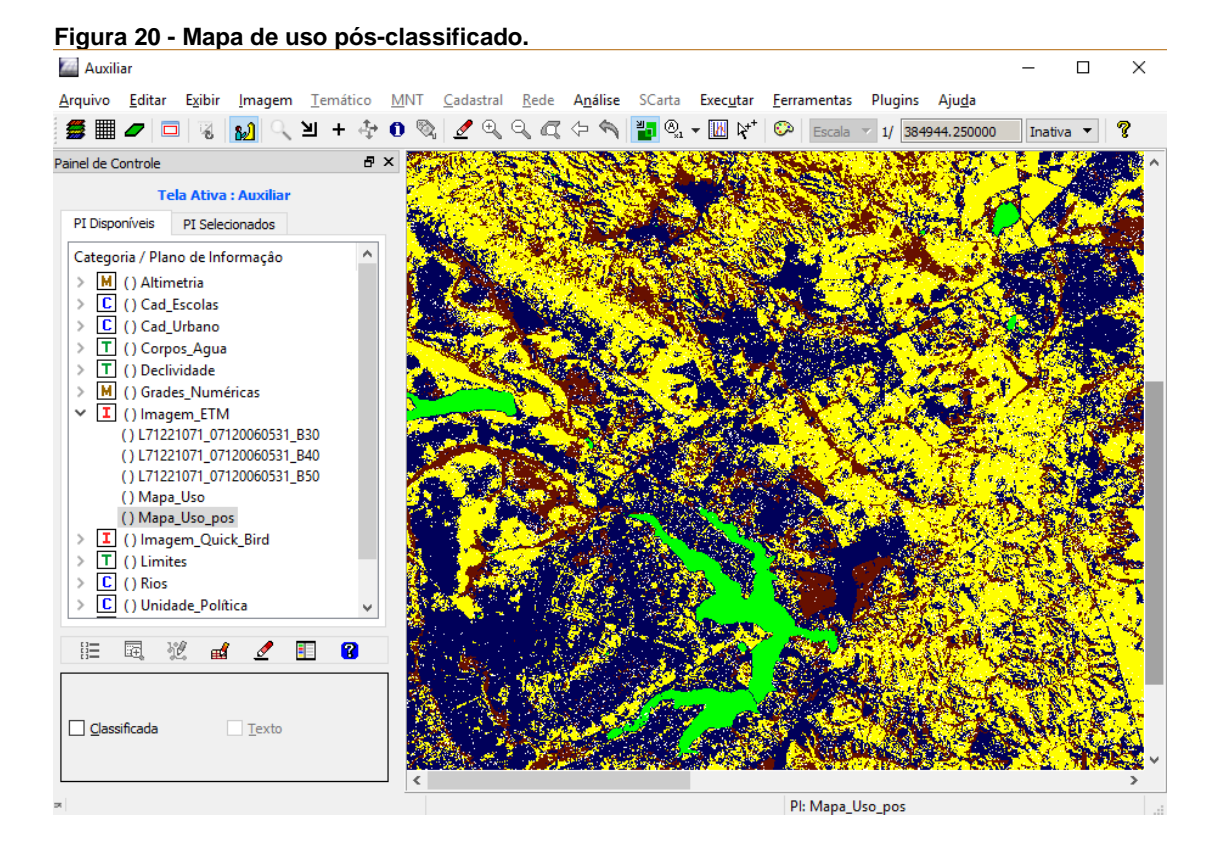